## QR-PATROL USER GUIDE

Web application

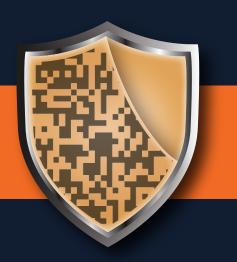

A guard tour system

## A LITTLE BIT ABOUT QR-PATROL

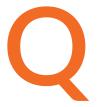

R-Patrol is an innovative guard tour monitoring system which helps security companies manage their guards and officers remotely in real-time and get full control over the guard tours accomplished in any location worldwide.

Safety is a small investment for a rich future.

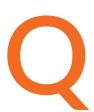

R-Patrol guard tour system relieves officers from daily time consuming processes such as filling paper reports and making repetitive phone calls to the Monitoring Center that provoke confusion and misunderstandings.

The whole procedure is defined by strict guidelines and simple actions to take. Guards and officers can quickly send incidents reports, implement patrols and any other guard service by taking advantage of the last innovations in technology.

Prepare and prevent Don't repair and repent.

www.qrpatrol.com

## CONTENTS

| Introduction            | 3  |
|-------------------------|----|
| Login / Register        | 4  |
| Dashboard               | 5  |
| Company                 |    |
| Company Info            | 7  |
| Branch offices          | 8  |
| Users                   | 12 |
| Guards                  | 14 |
| Checkpoints             | 17 |
| Incidents               | 19 |
| Clients List            |    |
| Clients                 | 21 |
| Manage checkpoints      | 24 |
| Routes                  |    |
| Schedules               | 26 |
| Reports                 |    |
| Schedule Report         | 31 |
| Clients events report   | 32 |
| Incidents report        | 33 |
| Guard daily tour report | 34 |
| Settings                | 35 |
| Subscribe to QR-Patrol  | 36 |
| Resources               | 37 |

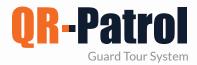

#### Introduction

QR-Patrol is a real time guard monitoring system which skyrockets the efficiency of security companies and offers them the ability to upgrade their security services via cloud infrastracture and smartphone technology.

|      | Mobile - smartphone technology use           |
|------|----------------------------------------------|
|      | Real-time email notifications                |
| elle | Cloud infrastracture - minimum cost required |
|      | Instant activities' reports and history logs |
|      | GPS position tracking                        |
|      |                                              |

#### **START QR-PATROL**

First of all, download the mobile application from the App store or Android Market:

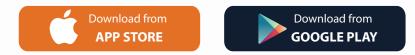

Secondly, connect to the web application, launching https://followmystaff.com. At the screen appearing you have some options to choose in order to login to the system, sign up or simply use the demo version. Please follow the instructions on the next page.

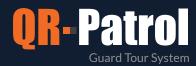

#### Login / Register

Launching https://followmystaff.com, a login screen appears asking for a Username and the Password of the user.

In case you would like to make a Demo use of QR-Patrol system, simply click on the "Free Test" button and you will be immediately logged in the web application as a demo user.

In case you have received an activation code for QR-Patrol activation, click on the "Sign Up" button at the bottom right of the Login screen.

| Sign l                     | Jp   |
|----------------------------|------|
| Enter your Activation Code |      |
| <b>~</b> S/N               |      |
| Back                       | Next |

On the next screen, you can create your own account in the QR-Patrol web application.

Fill in the form with all of your data (username, email, company, timezone) and choose a secure password for your login to the system.

After filling in the form, click on "Create Account" and you will be ready to use QR-Patrol application by typing the credentials you just chose.

| On the Sign Up screen, simply type the Serial  |
|------------------------------------------------|
| Activation Code you have received and click on |
| Next button.                                   |

The Activation Code will have been sent to you by an automatic e-mail from QR-Patrol a few minutes after you have completed an order of a QR-Patrol monthly or yearly plan on the online shop (http://www.qrpatrol.com/pricing)

| (                            | Create account |
|------------------------------|----------------|
| Username<br>Email            |                |
| Company Name<br>Timezone     |                |
| Password<br>Password Confirm |                |
| Back                         | Create account |

| LOGI        | N                |
|-------------|------------------|
|             |                  |
| Lusername   |                  |
| Password    |                  |
|             |                  |
| Login       |                  |
| Remember Me | Forgot Password? |
| Free Test   | Sign Up          |

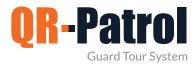

#### Dashboard

Logging into the web application, you can now access the full functionality of QR-Patrol. The central screen of the application consists of all the neccesary information and actions in order to immediately manage patrols and guard tours and gain full control over your officers' activities.

| Guards                                | Q Search          | Мар                     |                                         |                                        |                                            |             | Hide Map                                                                                                    |
|---------------------------------------|-------------------|-------------------------|-----------------------------------------|----------------------------------------|--------------------------------------------|-------------|----------------------------------------------------------------------------------------------------|
| Message ACK Alarms                    | In Danger Track   | A TOTAL                 | 2 ESTIM                                 | 5 5 10 W 10 10 W                       | R-SINK                                     |             | and the second second s |
| Guard Name Last Site Vis              |                   | The Philips Education A |                                         | 0.1.M                                  | 1 PR                                       | 500A        |                                                                                                    |
| Patrick Jones Site 1                  | 9250ed001         |                         | 2 Blowards Cafe                         | Dueb Server                            |                                            | -           | hrss is we                                                                                                    |
| John Doe Storehouse                   | 9451d4002         |                         | PRIM PRIM                               | PBNN CONVERT                           | P D NV II                                  | j           | P 9.4W 2                                                                                                    |
| demo Site 4                           | 9650ed009         |                         |                                         |                                        |                                            | See 1       |                                                                                                    |
|                                       |                   |                         | 100 0 0 0 0 0 0 0 0 0 0 0 0 0 0 0 0 0 0 | NOV NEW                                |                                            | Ĕ           | VEW                                                                                                    |
| Patrols                               |                   |                         | Washing                                 | ffon                                   | 8                                          | No Register |                                                                                                    |
| From 2016-03-29                       | то 2016-03-29 🛗   |                         | Market Market                           | uniter Delite Central States           | en Mit Sterrer By 7th<br>31 Source Bay 7th | MONE        | U tesu                                                                                                    |
| Tour ID Date                          | Guard Name        | Tanta a                 | National Geo                            |                                        | Groot vertien Gerler                       |             |                                                                                                    |
| 2015-06-29                            | Demo guard        |                         | The Mapflower Health E                  | 10NN                                   | N Public E. Multilegour A                  | C LOTING    | Select Area                                                                                                    |
| 2 2015-06-29                          | Demo guard        |                         | Famagut Hosts Neets 🖸                   | Downe Plaza ~<br>The Hassi Banc ~ (50) |                                            | LT VIIIVON  | a an and a second second second second second second second second second second second second second second se                                                                                                    |
| 20:40:10<br>2 2015-06-29<br>20:32:00  | Demo guard        | A SENN PRO              | agus west totalo 🛯                      |                                        |                                            | TALANGLE    | CAPITOL STAFFT                                                                                                    |
| 20:32:00<br>1 2015-06-29<br>18:12:13  | Demo guard        |                         |                                         |                                        |                                            |             | 3                                                                                                    |
| Total Tour Duration: 0 day/s 19:6:3   |                   |                         |                                         |                                        |                                            |             |                                                                                                    |
| Refres                                | -h                |                         |                                         |                                        |                                            |             |                                                                                                    |
|                                       |                   | View Details Map        | Get KML Retrieve A                      | Address                                |                                            |             |                                                                                                    |
| Include these event types<br>Tag scan | ✓Incidents        | Date Event Type         | Event Details Check                     | Point                                  | Tour ID                                    | Guard Name  | Image   Audio                                                                                                    |
| MME                                   | START/TEST/FINISH |                         |                                         |                                        |                                            |             |                                                                                                    |
| Clier                                 |                   |                         |                                         |                                        |                                            |             |                                                                                                    |
|                                       |                   |                         |                                         |                                        |                                            |             |                                                                                                    |
| Site                                  |                   |                         |                                         |                                        |                                            |             |                                                                                                    |
|                                       |                   |                         |                                         |                                        |                                            |             |                                                                                                    |
|                                       | ilters            | Total Events: 0         |                                         |                                        |                                            |             |                                                                                                    |
| Clear All F                           |                   |                         |                                         |                                        |                                            |             |                                                                                                    |

At the top you can see the main toolbar of the application, with the following options:

Company, which includes all info about the company (clients, branch offices, users, etc.)

**Clients**, which includes all the clients of the company.

**Routes**, where you can organize and schedule routes.

**Reports**, where you can export advanced filtered reports.

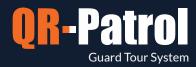

#### Dashboard

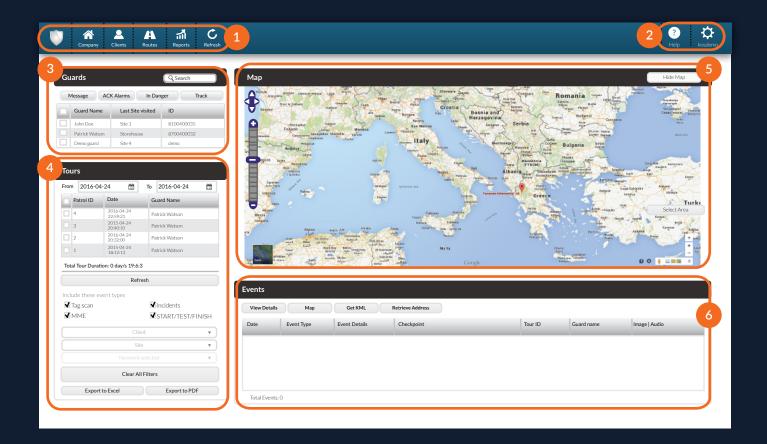

#### **Basic Navigation Bar**

Navigate through all the basic options of QR-Patrol web application such as Company, Clients, Routes and Reports.

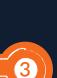

5

1

#### **Guards** section

Select guard(s) in order to view all available patrols or make a specific action (track guard, send message, mute, etc.)

#### Map

Monitor all guards' activities on the map and select a specific circle area in order to see all guard's activities in this area.

#### Help / Settings options

Change the language of QR-Patrol application (English, Spanish, Italiano, Greek, Russian, German, Portuguese) and login settings.

#### **Tours section**

View all tours for the selected guard(s) by selecting dates, client, site and export data to excel or PDF format.

#### **Events section**

For submitted events, you can see more details such as event location, photos, voice recordings, notes or signature of the guard.

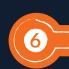

4

2

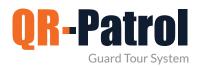

#### **Company Info**

To start with the web application, click on "Company" button in the Basic Navigation Bar. A drop down of choices appears.

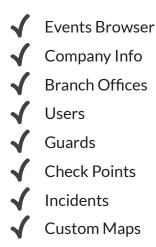

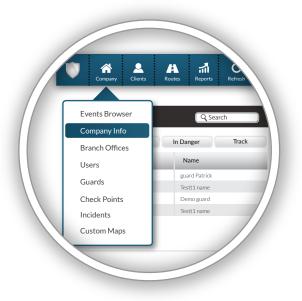

| <b>D</b> etails |                | 1 Compa    | iny Info          |
|-----------------|----------------|------------|-------------------|
| Branch Offices  | 2              | Edit Cance | el                |
| Clients         | 12             | Name       | Company           |
| Client Sites    | 13             | Address    | 221 B Bakers St.  |
| Users           | 1              | Address 2  | 123456789         |
| Guard ID        | 7              | Phone      | 0045 4235 1247856 |
| Routes          | 132            | City       | London            |
|                 |                | Country    | United Kingdom    |
| A. Licenses     |                | State      | n/a               |
| Expiration Date | 17 Feb<br>2035 | ZIP        | 12345             |
| Patrol Licenses | 10             | TimeZone   | GMT +02:00        |
| PTT Licenses    | 7              |            |                   |

By choosing the Company Information Panel, you can see some basic information and details concerning your security company. Select "Edit" option in order to change the basic info about your company.

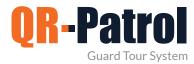

#### **Branch offices**

You can access your company's branch offices panel by clicking on the top left "Company" tab and select "Branch Offices" as shown on the right.

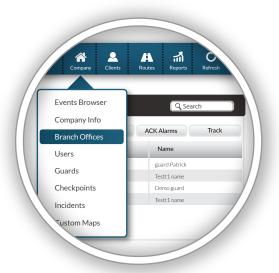

You will be prompted to the following screen:

| Name        | Descrpition | Users | Clients | Check Points | Guards |
|-------------|-------------|-------|---------|--------------|--------|
| London      | Root Branch | 6     | 3       | 7            | 8      |
| Main Office | Sub Branch  | 5     | 3       | 5            | 4      |

The panel is composed by a light blue toolbar of actions (Add Branch, Edit, Manage, Remove and Search) and a list of your security company's branch offices.

#### Add a branch

By clicking "Add branch" a new page (as shown right) will appear.

Fill-in the details for the new Branch and press on the button Confirm. After completing the addition, the newly created Branch office should appear in the list of Branch offices.

| Name        |                        |
|-------------|------------------------|
| Description |                        |
| Phone       | Phone 2                |
| Address     |                        |
| Address 2   |                        |
| City        | Country Greece         |
| ZIP         | State Select an option |

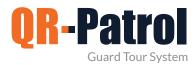

#### **Branch offices**

#### Edit a branch

To edit a Branch office, select one from the list of your company's Branch offices and click on "Edit"; a new page appears, containing 5 panels:

- Details (general data for the Branch)
- Users (list of Users assigned to this Branch)
- Clients (list of Clients assigned to this Branch)
- Check points (list of Check points assigned to this Branch)
- Guards (list of Guards assigned to this Branch)

You are able to edit the data under "Details" panel, as well as manage the list of associated Users/Clients/ Checkpoints/Guards.

| Details     |                  |         |                  |
|-------------|------------------|---------|------------------|
| Name        | Company          |         |                  |
| Description | Root Branch      |         |                  |
| Phone       | 123456789        | Phone 2 |                  |
| Address     | 221 B Bakers St. |         |                  |
| Address 2   |                  |         |                  |
| City        | Liverpool        | Country | London           |
| ZIP         |                  | State   | Select an option |
|             |                  |         |                  |

| Clients | <b>Q</b> <sup>o</sup> |
|---------|-----------------------|
| Name    | User Name             |
| Mike    | jack34                |
| Fay     | fay_ter               |
| Clayton | clay_rt               |
|         |                       |

| Checkpoin | ts     |        | <b>O</b> <sub>0</sub> |
|-----------|--------|--------|-----------------------|
| ID        | Name   | Client | Site                  |
| 6037      | check1 | Mike   | Store                 |
| 6042      | check3 | Mike   | Warehouse             |
| 6044      | check4 | Fay    | Store 3               |
|           |        |        |                       |

| Guards     | <b>O</b> <sup>o</sup> |
|------------|-----------------------|
| Guard Name | Guard ID              |
| Guard 1    | 1150700065            |
| Guard 4    | 1150700061            |
| Guard 5    | 1150700071            |

| Users     | ¢.        |
|-----------|-----------|
| Full Name | User Name |
| Mike      | Owens     |
| John      | Doe       |
| Melissa   | May       |
| Richard   | Brandon   |

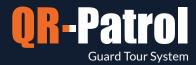

For Example: Click on the Gear icon available on the Clients panel. A new page will appear (as shown below) containing:

A list of assigned Clients (upper panel)

#### A list of available Clients (bottom panel)

Assign a Client to the Branch by simply clicking on the respective checkbox. By pressing the plus button the Client appears in the list of the assigned Clients. In the same way, you can remove Clients from the list of assigned Clients by simply clicking on the Client checkbox and clicking on the minus button.

|              | Name      | Username | Email         | P         | hone             | Phone 2    | Receive Email<br>Alerts | Login<br>Enabled |
|--------------|-----------|----------|---------------|-----------|------------------|------------|-------------------------|------------------|
| T            |           |          |               |           |                  |            |                         |                  |
| <b>√</b>     | Client1   | cl_1     | 2015-08-191   | 6:50:00   | 123456           | Client 1   | <b>√</b>                | $\checkmark$     |
| $\checkmark$ | Client3   | cl_3     | 2015-08-191   | 7:42:00   | 1223445          | Client 4   | $\checkmark$            | $\checkmark$     |
|              | Client4   | cl_4     | 2015-08-201   | 9:34:00 1 | 1784545          | Client 3   | $\checkmark$            | $\checkmark$     |
|              | Client6   | cl_6     | 2015-08-200   | 8:54:00 1 | 1234567 Client 3 |            | $\checkmark$            | $\checkmark$     |
| $\checkmark$ | Client7   | cl_7     | 2015-08-20 1  | 2:30:00   | 546845 Client 1  |            |                         | $\checkmark$     |
|              | Client8   | cl_8     | 2015-08-230   | 9:14:00   | 171578           | Client 3   |                         | $\checkmark$     |
|              | Client9   | cl_9     | 2015-08-24 1  | 7:40:00   | 1245789          | Client 4   |                         | $\checkmark$     |
| gne          | d Clients | 5        |               |           | -                |            |                         |                  |
|              | Name      | Username | Branch Office | Email     | Pho              | ne Phone 2 | Receive Email<br>Alerts | Login<br>Enabled |
| -            |           |          |               |           |                  |            | <b></b>                 |                  |

In the same way, you can manage the list of associated Users/ Checkpoints/Guards.

Clients can login with their own credentials and monitor (only) the actions of the Guards that have taken place to their own sites!

\*\*NOTE

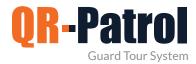

#### **Client site assignment**

To assign a client site to the selected branch office you have to:

| 1 | Select one of the available client sites from the list    |   |   |
|---|-----------------------------------------------------------|---|---|
|   | Note: The grey arrow pointing up should have turned green | 1 | Î |

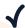

Click on the green arrow button

Notice that the client site disappeared from the list of available client sites and appeared in the list of assigned client sites.

#### Remove an assigned site

To remove an assigned client site from the selected branch office you have to:

Select one of the assigned client sites from the list. Note: The grey arrow pointing down should have turned blue 👢

Click on the blue arrow button.

Notice that the client site disappeared from the list of assigned client sites and appeared in the list of available client sites.

#### **Remove Branches**

To remove a branch office you have to firstly select one from the list of your company's branch offices.

After selecting from the list, you can click on "Remove", which in turn will bring up a confirmation popup dialog. By confirming to delete, the branch office shall disappear from the list of branch offices

| Are you sure you war | nt to delete this branch? |
|----------------------|---------------------------|
| Cancel               | Confirm                   |

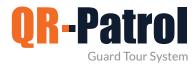

#### Users

Users are the people assinged to receive guards' SOS alerts and Route report e-mails from the system. You can access the Users panel by clicking on the top left "Company" tab and select "Users", as shown on the right screen.

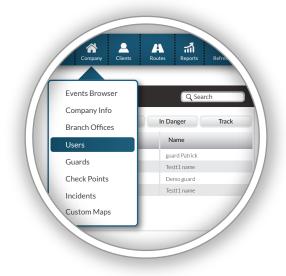

#### Login to QR-Patrol web application

followmystaff.com

| C Add Edit | Remove Inspect Ac | count           |            | ٩                    | Search       |
|------------|-------------------|-----------------|------------|----------------------|--------------|
| Name       | Username          | E-mail          | Phone      | Receive Email alerts | Active       |
| User 1     | user_162          | j.fish@ads.com  | 697xxxxxx  | 1                    |              |
| Main User  | user_148          | j.doe@user.com  | 123456789  | 1                    | 1            |
| User 2     | user_446          | security@asd.de | 6977xxxxxx |                      | $\checkmark$ |
| User 2     | user_1458         | mysec@afq.it    | 6977xxxxx  | 1                    | 1            |

You can see the list of the users in your web application and all the data available for each user. You can now add a new user, edit an existing user or remove one. For quick data access, you can search for a user from the search bar on the top right of the actions bar.

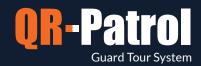

#### Add a new user

By clicking "Add new user" a new page (as shown on the right screen) will come up, with the following sections:

- Details (General Information)
- Login (Manage Login for this user)
- Settings (Personalize the User Login)
- Branch Offices (list of available/associated Branches to this User)

| Details              |                | Settings       |                                                |
|----------------------|----------------|----------------|------------------------------------------------|
| Name                 |                | Role           | Full Access                                    |
| Surname              |                | Language       | English (for security use) 🔹                   |
| Phone                | Phone 2        | Date Format    | Day/Month/Year •                               |
| Address              |                | ]              |                                                |
| City                 | Country USA •  | Branch Offices |                                                |
|                      |                | Branch Office  | Description                                    |
| ZIP                  | State Option • |                |                                                |
| Email                |                | Branch 1       | This is a root branch                          |
| Receive Email Alerts |                | Second Branch  | A brief sample description                     |
| Login                |                |                |                                                |
| Username             |                |                | rs are able to login with credentials and have |
| Password             |                |                | view of the system based                       |
|                      |                |                | npany Branches they are                        |
| Password change      |                | associated     | with!                                          |

#### Edit User

To edit a User, you shall select one from the list of your company's Users. Click on "Edit", which in turn will bring up a new page as displayed on the left screen. You can now edit any of the fields displayed. By confirming the changes, they shall be reflected in the list of Users.

#### Remove User

To remove a User you shall select one from the list of your Users.

After selecting from the list, you can click on "Remove", which in turn will bring up a confirmation popup. By clicking on Confirm button, the User will disappear from the list of Users.

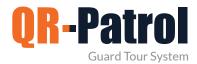

#### Guards

Guards are the people assigned to accomplishguard tours and patrols. You can access the Guards panel by clicking on the top left "Company" tab and select "Guards" as shown on the right.

| Company Clients                                           | Routes Reports                     |
|-----------------------------------------------------------|------------------------------------|
| Events Browser<br>Company Info<br>Branch Offices<br>Users | Q Search<br>ACK Alarms Tra<br>Name |
| Guards                                                    | guard Patrick<br>Testt1 name       |
| Checkpoints<br>Incidents                                  | Demo guard<br>Testt1 name          |
| Custom Maps                                               |                                    |
| Custom Maps                                               |                                    |

| Guard ID G     |            | <b>D</b>         |     |        |              |               |                 |          |            |
|----------------|------------|------------------|-----|--------|--------------|---------------|-----------------|----------|------------|
|                | iuard Name | Branch<br>Office | Pin | Patrol | PTT          | Last latitude | Last longditude | Accuracy | Contact    |
| 22a0e000a6     | test       | 002              |     |        |              |               |                 |          |            |
| 45a0e000d1     | Guard 1    | 007              |     | 1      |              | 39.62717      | 20.28887        | 1000     | 2016-03-08 |
| 96a0e000b3     | Guard 2    | 004              |     | 1      | 1            | 0             | 0               | 0        |            |
| 19a0e000c4     | Guard 3    |                  |     | 1      |              | 39.62744      | 20.88281        | 29       | 2016-03-09 |
| 7a0e000a1      | Guard 4    |                  |     | 1      | $\checkmark$ | 39.62712      | 20.88245        | 38       | 2016-03-05 |
| 22a0e000d5     | Guard 5    | 009              |     | 1      | $\checkmark$ | 39.62145      | 20.87248        | 31       | 2016-03-05 |
| 78a0e000b4     | Guard 6    |                  |     | 1      |              | 39.62248      | 20.88235        | 11       | 2016-03-05 |
| 30a0e000c1     | Guard 7    |                  |     | 1      |              | 0             | 0               | 0        |            |
| Total Persons: | 7          |                  |     |        |              |               |                 |          |            |

You can see the list of the guards assigned to the system and all the necessary data about them. You can click on Edit in order to edit the info of a guard. On the bottom, you can be informed of your account details and the active licenses of your QR-Patrol subscription plan. (You can also see about PTT Licenses. For more information about QR-PTT push to talk over IP application, click here).

14

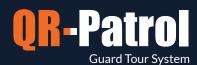

#### Edit Guard

To edit a Guard, you shall select one from the list of your company's Guards. Click on "Edit", which in turn will bring up a popup dialog displaying on the right.

You can now edit: ✓ The Guard's details ✓ The Mobile App settings

By confirming the changes, they shall reflect in the list of Guards.

| Full Name     | guard Patrick |
|---------------|---------------|
| ID            | FFFC          |
| Pin           | 1793          |
| Customer Code | 1793          |
| Licenses      | Patrol Ptt    |

In the mobile application, the default account is the demo account. So, in order to use the application with your own guard accounts, press the orange button (Change Guard ID) and a screen is coming up as shown on the right screen. Type your unique guard ID and PIN (if a PIN has been chosen in the "Guards" section in the web application - see above image) and press "Accept" to confirm.

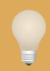

The above process is especially useful when the same mobile device will be used by many Guards. (Each guard will have to switch to his own credentials)

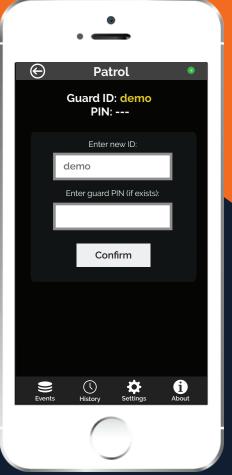

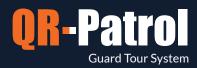

#### **Edit Guard**

| tails                     |                     |   | Branch Office   |                           |
|---------------------------|---------------------|---|-----------------|---------------------------|
| Full Name                 | Guard 42            |   |                 | Central Branch Office 🔹 🔻 |
| ID                        | 9050e600d4          |   |                 | 7                         |
| PIN                       | 1 minute            |   |                 |                           |
| ARC Guard ID              | 1 minute            |   | Click here      | e to select a branch!     |
| Licenses                  | 🗹 QR-Patrol 🛛 🗹 Ptt |   |                 |                           |
| bile Application          | Settings            |   |                 |                           |
| Location                  |                     |   | Emergency Setti | ings                      |
| Location                  |                     |   |                 |                           |
| Accuracy                  | 50                  | • | Phone 1         |                           |
| Watch timeout             | 1 minute            | ▼ | Phone 2         |                           |
| Check Interval            | 1 minute            | ▼ | Phone 3         |                           |
| Tracking                  |                     |   | Мар             |                           |
| Enabled                   | V                   |   | Enabled         |                           |
| Check Interval            | 1 minute            | ▼ | Man Down        | (Experimental)            |
| Unsent Events             | Notifier            |   | Enabled         | V                         |
|                           |                     |   | Beacon settings |                           |
| Enabled                   |                     |   | Scan Mode       | Disabled <b>v</b>         |
| Enabled<br>Check Interval | 5 minutes           | • | Scan Mode       | Diodotod                  |

In the mobile application, the default account is the demo account. So, in order to use the application with your own guard accounts, press the orange button (Change Guard ID) and a pop up is coming up as shown on the right screen. Type your unique guard ID and PIN (if a PIN has been chosen in the "Guards" section in the web application - see above image) and press "Accept" to confirm.

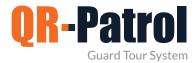

#### Checkpoints

Checkpoints are QR-code or NFC tags which are placed in specific locations on buildings and assets in order to enable remote management and monitoring. You can access the Checkpoints panel by clicking on the top left "Company" tab and select "Checkpoints", as shown on the right.

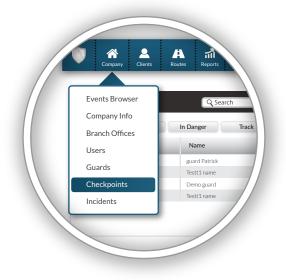

#### Checkpoints

| C View | w QR-code Add QR-Co | de Add Beacons Ed  | dit Remove | Export to Excel  |              | <b>Q</b> Search              |
|--------|---------------------|--------------------|------------|------------------|--------------|------------------------------|
| ID     | Check Point Code    | Client-Site        | Branch     | Check Point Name | Locked       | Check Point Notes            |
| 16829  | 08cfc856-7024000-11 | Client1: House     | Central    | Back door        |              | Check window at right        |
| 16826  | 08cfc856-7024000-11 | Client1: House     | 2nd branch | Back door        | $\checkmark$ | Check window at right        |
| 16827  | 08da16e4-f30f000-11 | Client1: Mainstore | Sub 1      | Front door       |              | Checked locked door          |
| 16822  | 08fb3e95-1ac4000-11 | Client2: Airport   | Branch 3   | Front Entrance   | 1            | Check all windows            |
| 16824  | 091ec188-ab37000-11 | Client2: Station   | Branch 4   | Corridor         |              | Check all lights and turn of |

By clicking on Chekpoints, the above screen appears. You can now view the ID of each checkpoint, the Check Point Code, the site on which it has been assigned to and a name/description of the Check Point (e.g. Back door) as well as some notes regarding the specific checkpoint, which will appear on the mobile application at the time a guard scans this checkpoint.

The attribute "locked" means that the checkpoint cannot be assigned to another site via the mobile QR-Patrol application and it has to be unlocked so as the assignment will take place.

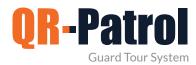

#### View QR-code

By clicking on "View QR-code" a new popup dialog (as shown on the right) shall come up. You can now check the QR-code and all the information about it.

You can also scan the QR-code if you run QR-Patrol mobile application, save the QR-code as a PNG image file on your computer or print it.

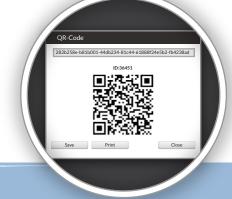

Don't print frequently, think of the environment!

#### Edit a checkpoint

1122

| Check Point Code<br>Check Point Name<br>Client Point Notes<br>(Max Length 256 | Front door                                                                                                    |                                                                                                    | -fb4238ad                                                                                                    | Notes to the guard<br>when he scans the<br>check point.                                                                                                    |
|-------------------------------------------------------------------------------|----------------------------------------------------------------------------------------------------|----------------------------------------------------------------------------------------------------|----------------------------------------------------------------------------------------------------|----------------------------------------------------------------------------------------------------|
| Branch Office                                                                 |                                                                                                    | Branch Office 1                                                                                                    | x •                                                                                                    |                                                                                                    |
| Assign<br>Lock<br>Latitude                                                    | Clie<br>CRI<br>10000                                                                                                    | CRI HQ                                                                                                    | Site X V                                                                                                    | Select the site to<br>which you want to<br>assign the check point.                                                                                                    |
| Geofence Radius Cancel                                                        | 31                                                                                                    | Geofence Enabled                                                                                                    | Confirm                                                                                                    | Enable geofence<br>functionality                                                                                                    |
|                                                                               | Check Point Name<br>Client Point Notes<br>(Max Length 256<br>characters)<br>Branch Office<br>Assign<br>Lock<br>Latitude<br>Geofence Radius | Check Point Name       Front door         Client Point Notes       Check the front entrance         (Max Length 256       Check the front entrance         (Max Length 256       Check the front entrance         Branch Office       Client         Assign       CRI         Lock       10000         Geofence Radius       31 | Check Point Name Front door   Client Point Notes Check the front entrance   (Max Length 256<br>characters) Check the front entrance   Branch Office Branch Office 1   Assign CRI   Lock I   Latitude 10000   Geofence Radius 31 | Check Point Name   Front door   Client Point Notes   (Max Length 256   (Max Length 256   characters)   Branch Office   Branch Office   Branch Office   Client   Site   CRI   Lock   Latitude   10000   Longtitude   10000 |

#### **Remove Checkpoint**

To remove a Checkpoint select one from the list and click on "Remove".

If the Check Point cannot be removed, then it is assigned on a schedule route and you should firslty remove it from the schedule.

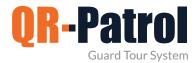

#### Incidents

Incidents are specific facts that bear a high level of importance and are the cornerstone of every guard tour. You can access your company's Incidents panel by clicking on the top left "Company" tab and select "Incidents" as shown on the right image.

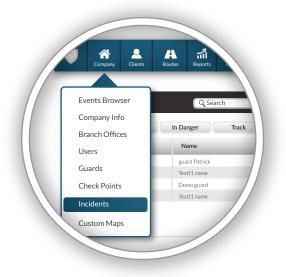

#### **Incidents** panel

Depending on your company's needs and the assets you have to manage, you can add new incidents and edit or remove the existing ones.

| C Add incident Edit Remove |      |  |
|----------------------------|------|--|
| Incident                   | Code |  |
| Broken door                | 1    |  |
| Door unlocked              | 2    |  |
| Lights On                  | 3    |  |
| Broken window              | 4    |  |
| Opened window              | 5    |  |

The panel is composed by a toolbar of actions and a list of your security company's Incidents. This list is being sent to each mobile device connected with a guard ID of your company account. Any changes to this list are also sent to each of your guard IDs.

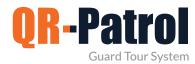

#### Add an Incident

By clicking "Add Incident" a new popup dialog (as shown on the right) shall come up.

You have to provide:

- A unique name for the new Incident
- A unique code for the new Incident

After filling in the fields, the newly created Incident shall appear in the list of Incidents.

| Incident       |  |
|----------------|--|
|                |  |
| Code           |  |
| Cancel Confirm |  |

#### Edit an Incident

| Incident | London  |
|----------|---------|
| Code     | 123     |
| Cancel   | Confirm |
|          |         |

To edit an Incident you have to first select one from the list of your company's Incidents.

After selecting from the list, you can click on "Edit" and a popup dialog similar to the one of adding an Incident shall come up:

Likewise adding an Incident you can edit:

- The name of an existing Incident
- The code of an existing Incident

#### Delete an incident

To remove an Incident you have to select one from the list of your company's Incidents.

After selecting from the list, you can click on "Remove", which in turn will bring up a confirmation popup dialog. By clicking on Confirm button, the Incident shall disappear from the list of Incidents.

|   |        | u want to delete this<br>cident? |  |
|---|--------|----------------------------------|--|
| ( | Cancel | Confirm                          |  |

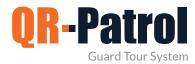

#### Clients

Clients are all the customers of a company which own the specific buildings and assets in which the checkpoints are placed and the guard tours are executed. You can access the Clients' List panel by clicking on the top Navigation Bar on "Clients" tab and select "Clients List", as shown on the right.

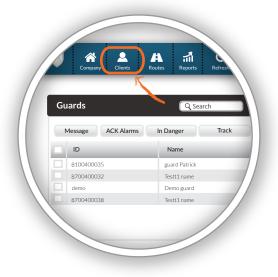

#### Subscribe to a monthly QR-Patrol plan

**View Plans** 

| Name     | Address             | Phone     | Incident Report by Email | Email             |
|----------|---------------------|-----------|--------------------------|-------------------|
| Client 1 | Shaftesboury Avenue | 124567    | 1                        | user@company.com  |
| Client 1 | Shaftesboury Avenue | 123456789 | 1                        | user@company.com  |
| Client 2 | Ioannina 15, Greece | 123456    | 1                        | j.doe@user.com    |
| Client 3 | St. Lewis, London   | 1234567   | $\checkmark$             | mike@mycompany.eu |

You can see a list of all of your clients' details and whether they receive Incident reports via e-mail. You can add a new client, edit, remove or search existing clients and see a full list of details about each client by clicking on Details.

21

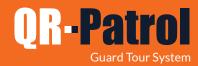

#### Add a client

By clicking "Add client" a new dialog (as shown below) will come up. You can add information like:

- All basic contact information (Name, Phone, Address, ZIP, Country, Language, etc.)
- An e-mail to receive Incident Reports

- Credentials in order to gain access to QR-Patrol client interface and monitor guard events on your sites.

- Manage client sites. (Add, Edit, Remove sites and manage Checkpoints).
- Export Sites to an excel file.

By clicking on the "Confirm" button, the new Client shall appear in the list of Clients.

| Add Client               |                                |  |
|--------------------------|--------------------------------|--|
| Details                  | Complete<br>all basic info     |  |
| Name                     | Central Branch Office 🔻        |  |
| Surname                  | T T                            |  |
| Phone                    | Phone 2                        |  |
| Address                  | Click here to select a branch! |  |
| City                     | Language English (General us 🔻 |  |
| ZIP                      | Country n/a                    |  |
| Email                    | State n/a 🗸                    |  |
| Incident Report by Email |                                |  |
| Addittional Recipients   | Seperate Values with comma (,) |  |
| ARC Client ID            | Fill in an e-mail<br>to send   |  |
| Login Credentials        | Incidents Report               |  |
| Enable Login             |                                |  |
| Username                 |                                |  |
| Password Change          | Allow access to clients via a  |  |
| Back                     | Add web interface              |  |

By clicking "Add", a new client will be added. Click on the New client and then click on Edit button or just double click on the client. A new dialogue box will come up with all the necessary edit options and a new Sites tab.

You can now add your first site for the selected client by simply clicking on "Add" button on the sites tab.

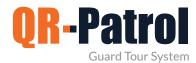

#### Add a client site

In the "Add Client Site" Panel, you can:

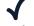

- Add a client site
- Edit a client site  $\checkmark$
- Manage Check Points  $\checkmark$
- Remove a client site  $\checkmark$
- Export client sites to an excel sheet  $\checkmark$

On the Client sites panel, click on "Add". A pop up window appears with all the basic information to add for the new site.

| dd client s | ite |   |         | _ |
|-------------|-----|---|---------|---|
| Name        |     |   |         |   |
| Address     |     |   |         |   |
| City        |     | ( | Country |   |
| ZIP         |     | Ç | State   |   |
| Code        |     |   |         |   |
| Description |     |   |         |   |
|             |     |   |         |   |
|             |     |   |         |   |
|             |     |   |         |   |
|             |     |   |         |   |

Having added a client site, it will appear in the list. You can then select the site and edit it, remove it from the list or Manage the Check Points of the specific site.

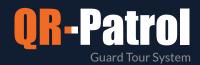

#### Manage Checkpoints

You can manage the checkpoints of the site you choose, by selecting Manage Check Points on the Add / Edit Client section. A new screen appears consisting of two seperate fields:

A ssigned checkpoints, meaning the checkpoints that have been already assigned to the current site.

A vailable checkpoints, meaning all the checkpoints that are available in order to be assinged to a specific site.

Assign a checkpoint to the site by simply clicking on it (in the list of the available checkpoints.)

# Assigned Checkpoints ID Checkpoint Name Type 6560 Checkpoint west entrance qrcode

|   | ID     | Check Point Name            | Assigned Client Sites | Туре    |
|---|--------|-----------------------------|-----------------------|---------|
|   | 6560   | checkpoint in west entrance | Site 1                | nfc     |
| V | 6561   | my own checkpoint           | Site 2                | qrcode  |
|   | 6562   | i am a checkpoint           | Site 2 - Store        | nfc     |
|   | 6563   | i am a demo checkpoint      | Site 4                | qrcode  |
|   | 6564   | checkpoint site 24 - north  | Site 24 - entrance    | qrcode  |
|   |        |                             |                       |         |
|   | Cancel |                             |                       | Confirm |

Immediately it turns yellow. By pressing the plus button 💼 the checkpoint appears in the list of the assigned checkpoints. In the same way, you can remove checkpoints from the list of assigned chekpoints by simply clicking on the checkpoint and clicking on the minus button.

Checkpoints of Site

In any case, click on the Confirm button to confirm your action or Cancel if you do not wish to change the assigned checkpoints.

You can search for specific checkpoints by using the search field.

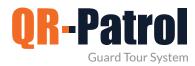

#### Edit Client Site

To edit one of your clients sites you have to select one from the list of the sites you have added.

Clicking on "Edit" will bring up a popup similar to the one of adding a new client site.

You can now edit all basic information like Name, Phone, Address,

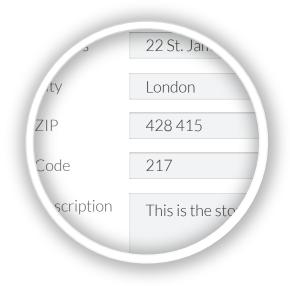

#### **Remove Client Site**

| Are you sure you want to delete this Client<br>Site? |
|------------------------------------------------------|
| Cancel Confirm                                       |
|                                                      |

To remove one of your client sites you have to select one from the list of your client sites.

After selecting from the list, you can click on "Remove", which in turn will bring up a confirmation popup window. By confirming the action, the selected client site shall disappear from the list of your client's sites.

#### Subscribe to a monthly QR-Patrol plan

View Plans

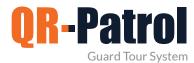

#### Schedules

Schedules are the scheduled patrols (guard tours) assigned to each guard. A schedule is a predefined guard tour, which includes specific checkpoints that should be scanned between a specific time interval.

You can access the Schedules panel by clicking on the top Navigation Bar on "Routes" tab, and selecting "Schedules (New)" as shown on the right image.

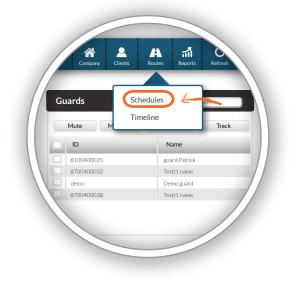

#### Schedules

| Day | Week | Month |  | List |
|-----|------|-------|--|------|
|-----|------|-------|--|------|

On the upper left Schedules panel (Day, Week, Month), you have the option to choose the respective View for your Schedules. The default View is the Month view. You can also see a daily list of your Schedules, by pressing the List button.

\*Draft/Past Schedules appear in grey color, whereas Activated Future Schedules appear in blue.

| Monday                            |    | Tuesday                     |    |
|-----------------------------------|----|-----------------------------|----|
| • 07:45 mainwarehouse check       | 27 | • 07:50 guard1 check        | 28 |
| • <b>10:25</b> guard2 check       |    | • <b>10:30</b> guard2 check |    |
| • 12:40 guard3 check              |    | • <b>12:40</b> guard3 check |    |
| • 16:20 yard space check          |    | • 16:40 yard space check    |    |
| • 19:30 secondary check           |    | • 19:50 secondary check     |    |
| • 22:00 final verification        |    | • 22:00 mainwarehouse check |    |
| • 01:30 midnight check            |    | • 01:30 midnight check      |    |
| • 04:50 final mainwarehouse check |    | • 04:50 final factory check |    |

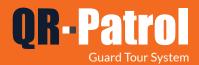

#### Strict Schedule

On a Strict Schedule, each Checkpoint has a specific Scanning Time Range.

- Select a Checkpoint that you wish to include, by clicking on the respective checkbox
- Select the scanning Time Range that you wish for, for the target checkpoint
- If you wish to add the same checkpoint multiple times, you can do this by selecting it and then pressing on the Copy button
- Repeat this process until you've added all the checkpoints that you want!

|   | 08:54 - 23:00       | Schedu | le      |           |                  |                     |           |                |
|---|---------------------|--------|---------|-----------|------------------|---------------------|-----------|----------------|
|   | Description         | Schee  | lule    |           |                  |                     |           |                |
|   | Guards              | Choo   | se a Gu | iard      |                  |                     |           |                |
|   | Check Time<br>Range |        |         | 25/07/201 | .6 13:30 —       |                     | 4:30      |                |
| , | Check Points        |        |         | ID        | Check Point Name | Check Date          | Tolerance | Client         |
|   |                     |        | •       |           |                  |                     |           |                |
|   |                     |        |         | 1375      | Checkpoint 1     | 2015-08-19 16:50:00 |           | Client 1       |
|   |                     |        |         | 1376      | Route 4          | 2015-08-19 17:42:00 | 140       | Client 4       |
|   |                     |        | <       | 1377      | Town route       | 2015-08-20 19:34:00 |           | Client 3       |
|   |                     |        |         | 1261      | Short route      | 2015-08-20 08:54:00 | 70        | Client 3       |
|   |                     |        |         | 1321      | Long time        | 2015-08-20 12:30:00 | 20        | Client 1       |
|   |                     |        |         | 1425      | Route 8          | 2015-08-23 09:14:00 |           | Client 3       |
|   |                     |        |         | 1427      | Route 11         | 2015-08-24 17:40:00 |           | Client 4       |
|   | Options             |        | 🔲 Lo    | ose sche  | dule [           | Activated           |           | Alert by email |
|   | Repeat              |        |         |           |                  |                     |           | Disabled       |
|   | Save                | 2      | С       | ancel     |                  |                     |           | Delete         |

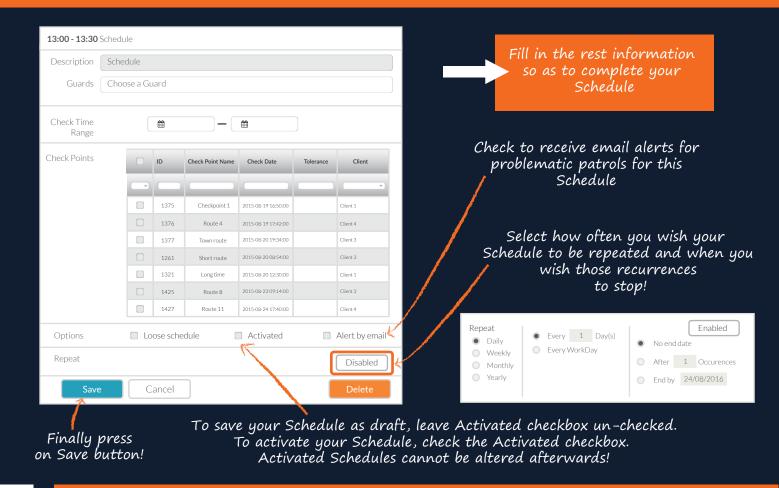

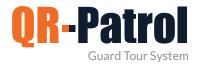

#### Add a schedule

To add a Schedule, press on the Add button available on the upper right Schedules panel.

You can now define a description (name) for this Schedule, one or more guards to accomplish it, as well as all the necessary checkpoints, time intervals and options regarding the route.

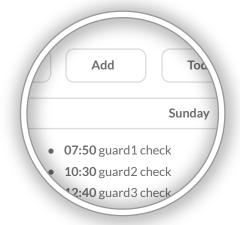

13:00 - 13:30 Schedule

#### Loose Schedule

On a Loose Schedule, you don't specify the Scanning Time per Checkpoint, rather you define the Scanning Time Range for the whole Schedule.

Check the Loose Schedule checkbox

- Select the Checkpoints that you wish to include, by clicking on the respective checkboxes
- If you wish to add the same checkpoint multiple times, double click on the "Occurrences" column and insert the value of your choice

| Description         | Schedule       |           |            |                  |          |                |  |  |  |  |
|---------------------|----------------|-----------|------------|------------------|----------|----------------|--|--|--|--|
| Guards              | Choose a Guard |           |            |                  |          |                |  |  |  |  |
| Check Time<br>Range |                | 25/07/20  | 016 13:00  | 25/07/2016       | 13:30    |                |  |  |  |  |
| Check Points        |                | ID        | Occurences | Check Point Name | Client   | Site           |  |  |  |  |
|                     |                |           |            |                  | . v      | · · · ·        |  |  |  |  |
|                     |                | 1375      | 1          | Checkpoint 1     | Client 1 | Warehouse      |  |  |  |  |
|                     |                | 1376      | 1          | Route 4          | Client 4 | Site 1         |  |  |  |  |
|                     |                | 1377      | 1          | Town route       | Client 3 | Store          |  |  |  |  |
|                     |                | 1261      | 1          | Short route      | Client 3 | Site 2         |  |  |  |  |
|                     | <b>S</b>       | 1321      | 1          | Long time        | Client 1 | Yard           |  |  |  |  |
|                     |                | 1425      | 1          | Route 8          | Client 3 | Site 2         |  |  |  |  |
|                     |                | 1427      | 1          | Route 11         | Client 4 | Site 3         |  |  |  |  |
| Options             |                | Loose sch | edule      | Activated        |          | Alert by email |  |  |  |  |
| Repeat              |                |           |            |                  |          | Disabled       |  |  |  |  |
| Save                |                | Cancel    |            |                  | l        | Delete         |  |  |  |  |

Finally, select the Time Range that you wish your schedule to last

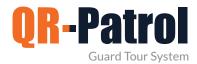

#### **Edit schedule**

To Edit a Schedule, click on it and press on the Edit button, available on the upper right Schedules panel.

| Сору                       | Edit | Add Today                                                          |    |
|----------------------------|------|--------------------------------------------------------------------|----|
| Saturday                   |      | Sunday                                                             |    |
| varehouse check<br>2 check | 02   | <ul> <li>07:50 guard1 check</li> <li>10:30 guard2 check</li> </ul> | 03 |

For Non-Activated Schedules, you can make any amendment you wish. For Activated Schedules, you have 2 options:

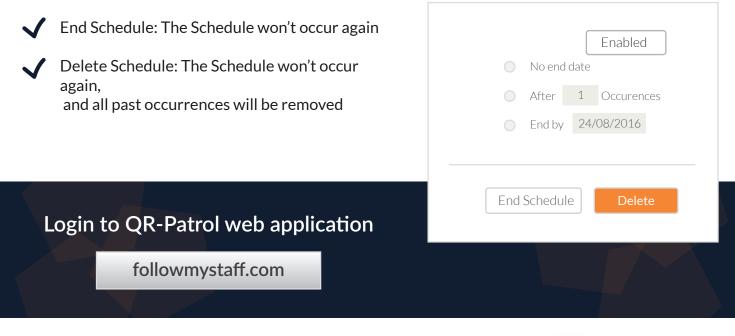

#### Copy schedule

To Copy a Schedule, click on it and press on the Copy button, available on the upper right Schedules panel. The pop-up page displays a copy of the target schedule, in order to edit it as you wish.

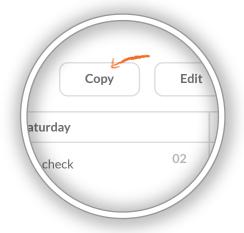

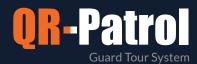

| <b>13:00 - 13:30</b> Sched                     | lule                                  |                         |                     |                    |                               |
|------------------------------------------------|---------------------------------------|-------------------------|---------------------|--------------------|-------------------------------|
| Description Sche                               | edule Route 3                         |                         |                     |                    |                               |
| Guards Gua                                     | ard Mike - 9350ed                     | 1004 ×                  |                     |                    |                               |
| Check Time<br>Range                            |                                       |                         | 曲                   |                    |                               |
| Check Points                                   | ID                                    | Check Point Name        | Check Date          | Tolerance          | Client                        |
| Сору                                           | -                                     |                         |                     |                    | · · ·                         |
|                                                | 1375                                  | Checkpoint 1            | 2015-08-19 16:50:00 |                    | Client 1                      |
|                                                | 1376                                  | Route 4                 | 2015-08-19 17:42:00 |                    | Client 4                      |
|                                                | 1377                                  | Town route              | 2015-08-20 19:34:00 |                    | Client 3                      |
|                                                | 1261                                  | Short route             | 2015-08-20 08:54:00 |                    | Client 3                      |
|                                                | 1321                                  | Long time               | 2015-08-20 12:30:00 |                    | Client 1                      |
|                                                | 1425                                  | Route 8                 | 2015-08-23 09:14:00 |                    | Client 3                      |
|                                                | 1427                                  | Route 11                | 2015-08-24 17:40:00 |                    | Client 4                      |
| Options                                        | Loose schee                           | dule                    | Activated           |                    | Alert by email                |
| Repeat<br>Daily<br>Weekly<br>Monthly<br>Yearly | <ul><li>Every</li><li>Every</li></ul> | / 1 Day(s)<br>/ WorkDay | )   No e Afte End   | end date<br>er 1 O | nabled<br>Accurences<br>/2016 |
| Save                                           | Cancel                                |                         |                     |                    | Delete                        |

The Activated checkbox is always un-checked to Copied Schedules, so make sure you check it if you wish to activate your new (copied) Schedule!

\*Copy function is especially useful for making changes to Activated Schedules: Copy the target Schedule, perform any desired updates (make sure you press on Activated checkbox after you are done with all the changes!) and Save it! Don't forget to also End the Old Schedule!

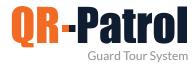

#### **Schedules Report**

You can access the Schedules Report panel by clicking on the top toolbar "Reports" and select "Schedule Report" as shown on the image.

|     |             |                     | From                | 2016-08-19 🛗 <b>To</b> | 2016-08-24 | Show only routes with<br>missed checkpoints | Refresh     |
|-----|-------------|---------------------|---------------------|------------------------|------------|---------------------------------------------|-------------|
| D   | Description | Starts              | Ends                | Created                | Recurring  | Loose                                       | Problematic |
| 375 | Route 1     | 2016-08-19 16:50:00 | 2016-08-19 17:15:00 | 2015-08-17 17:23:00    | Daily      | 1                                           | х           |
| 376 | Route 4     | 2016-08-19 17:42:00 | 2016-08-19 17:58:00 | 2015-08-17 13:26:00    | No         | 1                                           | х           |
| 377 | Town route  | 2016-08-20 19:34:00 | 2016-08-20 19:48:00 | 2015-08-18 19:34:00    | No         | 1                                           | х           |
| 261 | Short route | 2016-08-20 08:54:00 | 2016-08-20 09:27:00 | 2015-08-19 18:14:00    | Daily      | 1                                           | х           |
| 321 | Long time   | 2016-08-20 12:30:00 | 2016-08-20 12:50:00 | 2015-08-19 14:20:00    | Daily      | 1                                           | х           |
| 425 | Route 8     | 2016-08-23 09:14:00 | 2016-08-23 09:42:00 | 2015-08-19 18:27:00    | No         | $\checkmark$                                | х           |
| 427 | Route 11    | 2016-08-24 17:40:00 | 2016-08-24 17:59:00 | 2015-08-21 14:29:00    | No         | 1                                           | х           |

C

1

Guard daily tour duration report

Testt1 name Demo guard

Testt1 name

Å

lule Report

Clients Events report

Incidents Report

Message ACK

ID

8100400035 8700400032

> demo 8700400038

Guards

You can check all schedules by selecting the appropriate time range and click on Refresh button. You can also see routes with missed checkpoints by selecting the specific box. To generate schedules report, you have to firstly select the date range.

For each schedules, click on the "Show Details" button, which will bring front a panel containing details of the selected schedule.

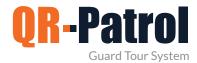

**Client Events Report** 

It is a report containing all the events regarding a specific client for a given date range. (MME, incidents, checkpoint scans)

You can access the Clients Events Report panel by clicking on the top toolbar "Reports" and "Client Events Report" as shown below:

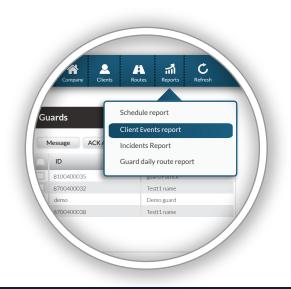

#### Specify the date range of the report

Select the client for whom the report is generated

| Sites                 |                      |                          | Even     | ts                 |                        |         |                                          |       |     |
|-----------------------|----------------------|--------------------------|----------|--------------------|------------------------|---------|------------------------------------------|-------|-----|
| m 🛗 2015-06-29        | у То                 | 2015-06-29               | Event    | Site               | Time                   | Guard   | Incident                                 | ID    | Nam |
| Client                | Choose a cli         | ent V                    | Tag scan | Site 1             | 2015-07-13<br>19:41:00 | Guard 1 |                                          | 6569  |     |
| client                |                      |                          | Incident | Site 4             | 2015-07-13<br>07:14:00 | Guard 3 | Missing QR-code                          | 6569  |     |
|                       |                      |                          | Incident | Site 22            | 2015-07-12<br>17:28:00 | Guard 3 | Missing NFC tag                          | 6572  |     |
| 0.110                 | Code                 | Address                  | Incident | Site 12            | 2015-07-16<br>07:19:00 | Guard 1 | Broken window                            | 13656 |     |
|                       | 15-07-13<br>19:41:00 | 2015-07-09<br>21:48:00   | Incident | Site 11            | 2015-07-11<br>13:54:00 | Guard 6 | Unlocked door                            | 13548 |     |
|                       |                      |                          | Tag scan | Site 2             | 2015-07-22<br>09:22:00 | Guard 5 |                                          | 13454 |     |
|                       |                      |                          | Tag scan | Site 13            | 2015-07-13<br>17:28:00 | Guard 6 |                                          | 13485 |     |
|                       |                      |                          | Tag scan | Site 2             | 2015-07-22<br>09:22:00 | Guard 5 |                                          | 13454 |     |
|                       |                      |                          | Tag scan | Site 13            | 2015-07-13<br>17:28:00 | Guard 6 |                                          | 13485 |     |
| de these patrol event | MME<br>Refresh       | ✓ Incidents xport to PDF |          | t of sit<br>select | es for<br>ed client    |         | List of even<br>the selected<br>and date |       |     |

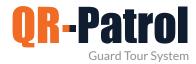

#### **Incidents Report**

It is a report containing all the incident events info of the security company for a given date range, which may or may not be assigned to a client.

You can access the incidents report panel by clicking on the top toolbar "Reports" and "Incidents Report" as shown on the right.

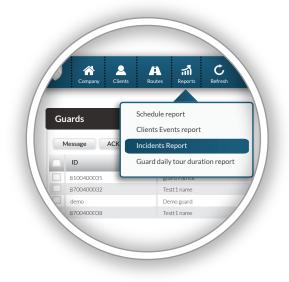

#### List of incidents in the specified date range

#### **Incidents Report**

| n 2015-06-29 🛗               | Date       | Guard   | Num. of incidents | Client    | Site    | Incide          | nts                      | Photo      |
|------------------------------|------------|---------|-------------------|-----------|---------|-----------------|--------------------------|------------|
| 2015-06-29                   | 2015-07-13 | Guard 1 | 4                 | Client 3  | Site 1  | #               | Incident                 |            |
| 2nd client                   | 2015-07-13 | Guard 3 | 1                 | Client 4  | Site 4  | 1               | Broken window            |            |
| Site 2 🔻                     | 2015-07-12 | Guard 3 | 4                 | Client 12 | Site 22 | 2               | Opened door              |            |
| Guard 3 🔹                    | 2015-07-16 | Guard 1 | 2                 | Client 2  | Site 12 | 3               | Missing QR-code          |            |
| ude extra details (if exist) | 2015-07-13 | Guard 1 | 4                 | Client 3  | Site 1  | 4               | Missing NFC tag          |            |
| eport<br>MME                 | 2015-07-13 | Guard 3 | 1                 |           |         | Descr           | iption                   |            |
| ude these MME data:          | 2015-07-12 | Guard 3 | 4                 | Client 12 | Site 22 | There is batch. | no description for curre | nt         |
| Photos                       | 2015-07-16 | Guard 1 | 2                 |           |         | Signat          | 1170                     |            |
| Signatures                   | 2015-07-13 | Guard 1 | 4                 |           |         | Jighat          |                          |            |
| Refresh                      | 2015-07-13 | Guard 3 | 1                 | Client 4  | Site 4  |                 | \ Xalo                   | <b>))</b>  |
| Export to PDF                | 2015-07-12 | Guard 3 | 4                 |           |         | Í               | M                        | ichael Doe |
| Send e-mail                  | 2015-07-16 | Guard 1 | 2                 | Client 2  | Site 12 |                 | ·                        |            |
|                              |            |         |                   |           |         |                 |                          |            |
| (                            |            |         |                   |           |         |                 | 1                        |            |

Filtering options and export functionality

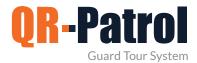

#### Guard daily tour duration report

Guard daily tour duration report informs about the daily duration of patrols for a specific date range.

You can access the guard daily patrol duration report panel by clicking on the top toolbar "Reports" and "Guard daily tour duration report" as shown on the right.

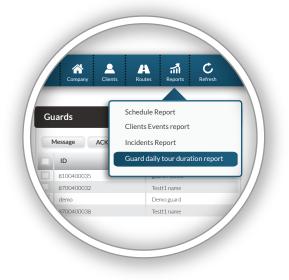

| tal tour duration             |                     |                                         |
|-------------------------------|---------------------|-----------------------------------------|
| om 2015-06-29 🛗 To 2015-06-29 | Guard 1             | Refresh                                 |
| Date                          | Total tour duration | Tours                                   |
| 2015-07-13                    | 01:03:01            | 18:42:23 - 19:45:24                     |
| 2015-07-14                    | 04:15:37            | 14:53:23 - 17:55:58, 19:28:41- 20:41:43 |
| 2015-07-15                    | 01:19:47            | 12:22:17 - 13:42:04                     |
| 2015-07-16                    | 00:00:00            |                                         |
| 2015-07-17                    | 02:18:01            | 16:40:16 - 18:58:17                     |
| 2015-07-18                    | 00:00:00            |                                         |
| 2015-07-20                    | 00:00:00            |                                         |
| 2015-07-21                    | 01:00:04            | 18:42:23 - 19:42:27                     |
| 2015-07-22                    | 00:00:00            |                                         |
| 2015-07-23                    | 00:00:00            |                                         |
| 2015-07-24                    | 03:02:17            | 10:57:20- 13:59:37                      |
| 2015-07-26                    | 00:02:05            | 12:48:42- 12:50:47                      |
| Export to Excel Export to     | PDF                 |                                         |

Export functionality

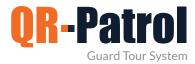

#### Settings

You can access the Settings menu by clicking on the main Navigation Bar in the top right gear above your account name.

From there, you can change your account credentials and language settings as well as upgrade your subscription plan or logout from QR-Patrol web application.

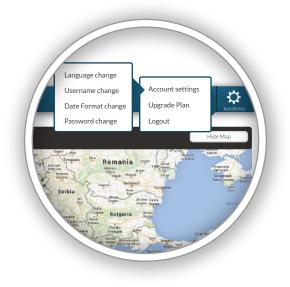

#### L anguage change

| Language              |       |
|-----------------------|-------|
| English (General Use) | •     |
| Cancel                | Apply |
|                       |       |

V sername - Pass change

| New Username<br>Retype Username |       |  |
|---------------------------------|-------|--|
| Cancel                          | Apply |  |

### **U**pgrade plan

| New Username    |       |
|-----------------|-------|
| Retype Username |       |
| Cancel          | Apply |

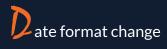

| Date   |                |       |
|--------|----------------|-------|
| (      | Day/Month/Year | ~     |
| Cancel |                | Apply |

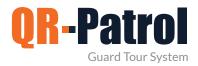

#### **BUY ONLINE**

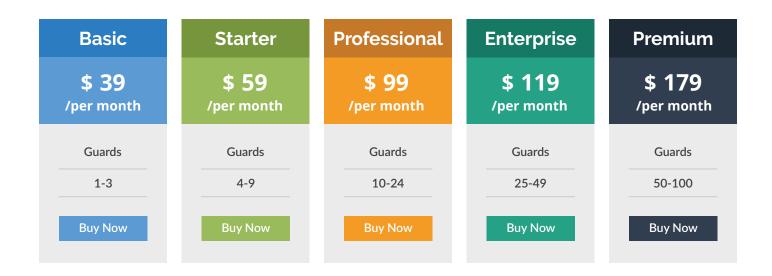

For more than 100 guards, make a request for a Platinum Plan

Platinum Plan

#### OR CLICK ON THE MAP TO FIND A PARTNER IN YOUR REGION

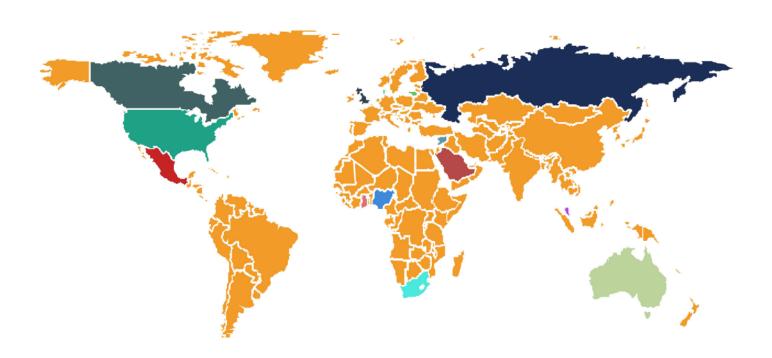

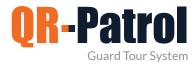

Resources

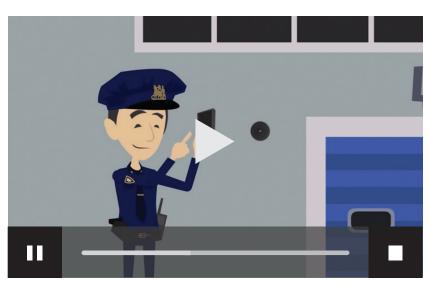

Video presentation

| QR-Patrol   Your Guards online  | View |
|---------------------------------|------|
| QR-Patrol   A guard tour system | View |
| User Guide   Mobile application | View |

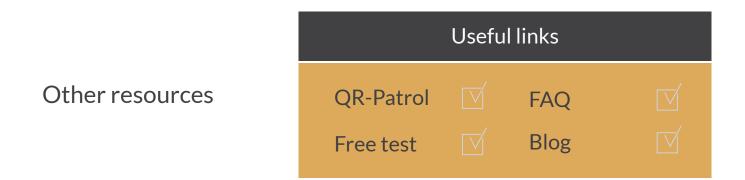

**Brochures** 

#### QR-Patrol guard tour system

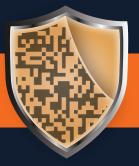

www.qrpatrol.com